## **Configuring TwentyThree**

Configuring TwentyThree for single sign-on (SSO) enables administrators to manage users of Citrix ADC. Users can securely log on to TwentyThree by using the enterprise credentials.

## **Prerequisite**

Browser Requirements: Internet Explorer 11 and above

## **To configure TwentyThree for SSO by using SAML:**

- 1. In a browser, typ[e http://www.twentythree.net/](http://www.twentythree.net/) and press **Enter**.
- 2. Type your TwentyThree admin account credentials (**Email address** and **Password**) and click **Log In**.

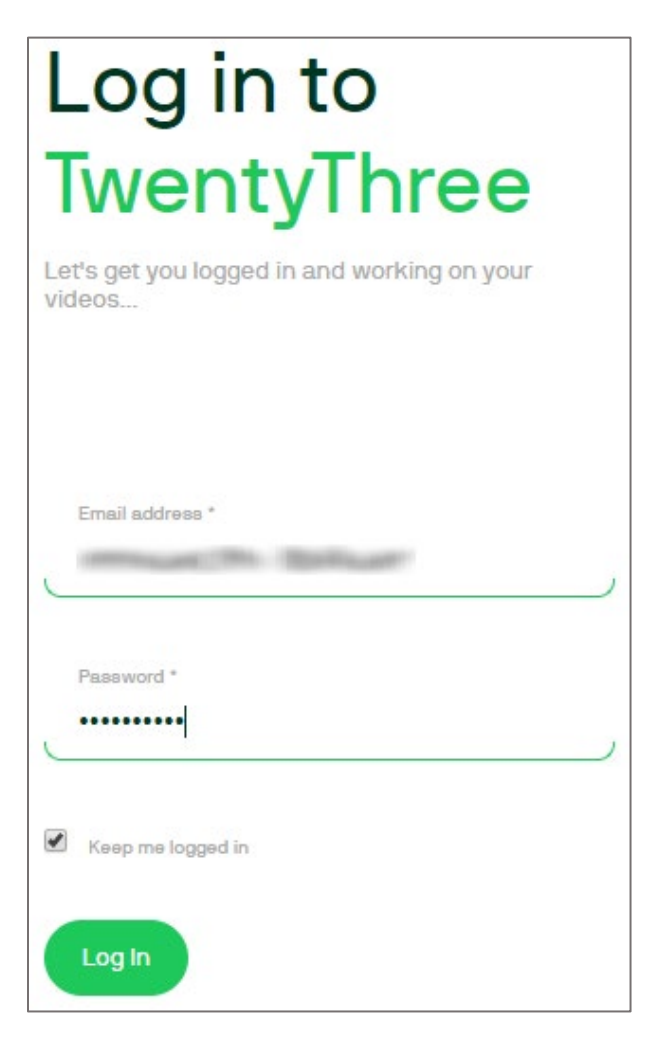

3. In the top-right corner, click the Settings icon and select **Access** from the drop-down list.

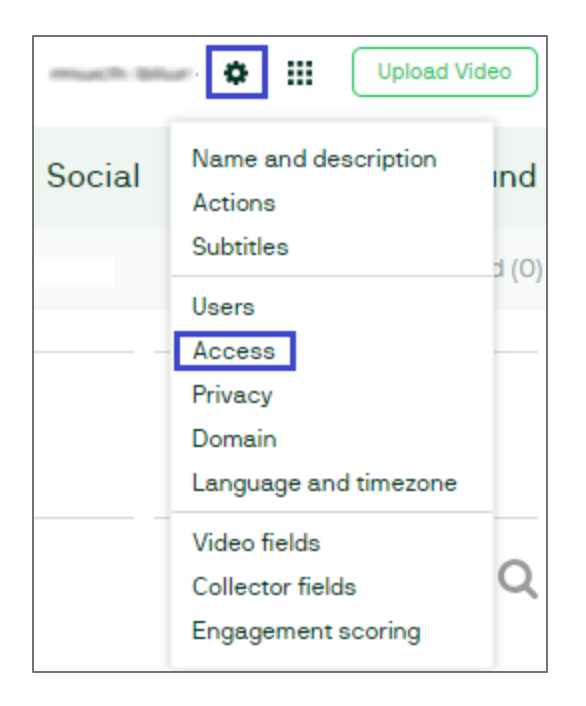

4. In the **Access** page, select the **Single sign-on or Paywall** option.

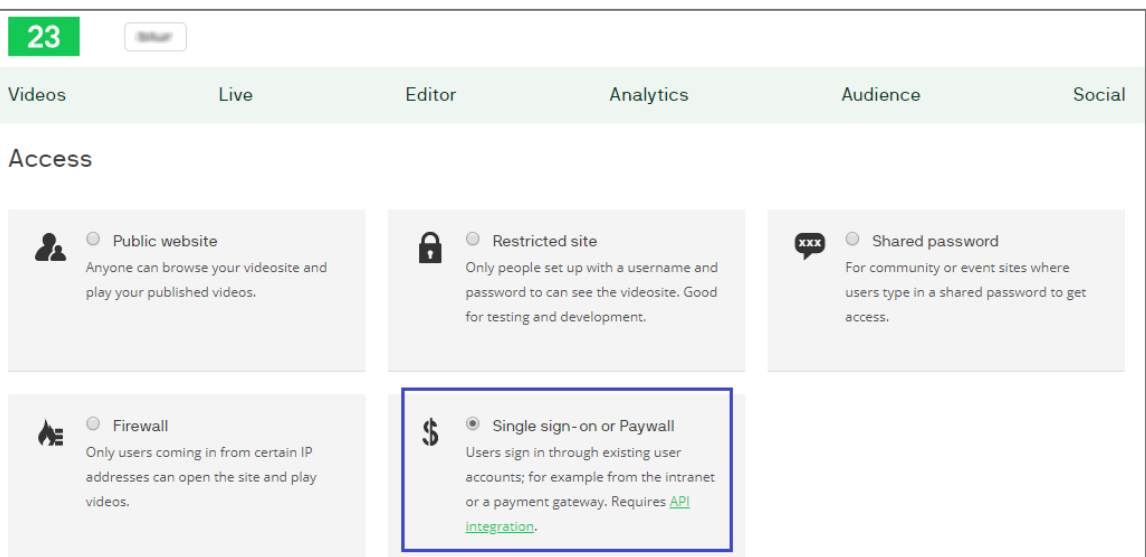

5. In the **Access** page, scroll down and enter the values for the following fields:

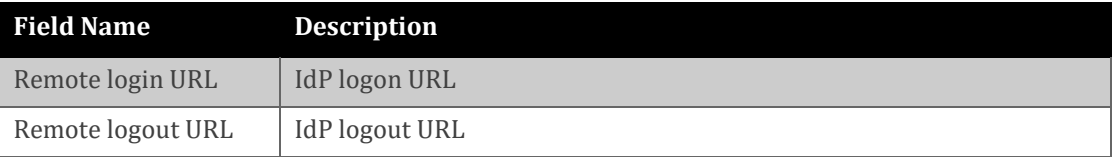

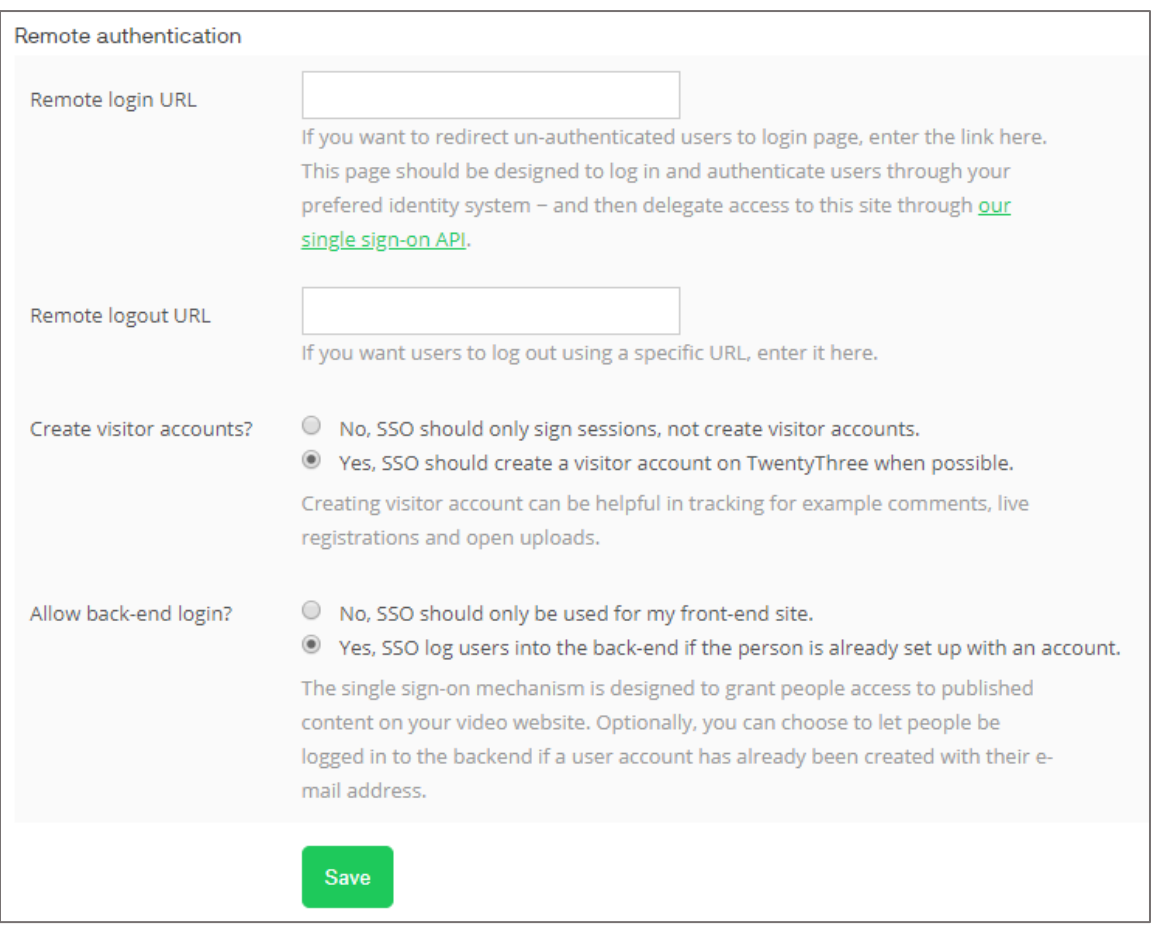

6. Finally, click **Save**.

**Note:** To configure SSO, reach out to the TwentyThree customer support and provide them with the metadata URL. The support team will configure the SP from the backend.